#### **Guide to using the Smithfield Awards - Online Entry Form**

Welcome to this Competition and Entries website. If you require to set up competition entries or collect

Users can enter details and uploads and perform a payment (if required). When an entry is submitted you will get

email confirmation and the competition organisor will be informed. You DO NOT need to login to submit entries

Competition Organisors (administrators) can set up competitions as and when required, this can be monthly,

## **Home Page - https://entries.easydb.uk/home**

Online

**Forms** 

information or payment from someone, then this site is for you.

Welcome

yearly or just when required

entryform

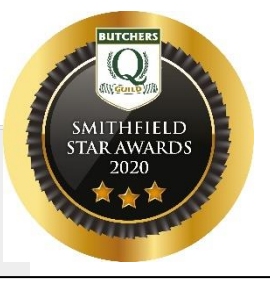

**Review Pane** showing list of your entries

If you use the same computer and browser – the site will remember you and your details - meaning you can return to this list and add to, delete or when you are ready to send click the **Finalise Submission** tab – your whole entry will be sent and the fee worked out.

You will be sent an email with the details of your entry(s) – any errors or changes required please email

**manager@qguild.co.uk**

Young Butcher of the Smithfield Star Awards 2020 1022 **YBOTY** Vear .<br>Please download and read the full Terms of Entry prior to completing your entries. The following Entry Forms are for completing and submitting online - they can be **Finalise Submission** saved and returned to later. Once you have completed your list of entries the -- click to Enter Products click to Enter Fresh Meat Displa click the Finalise Submission button to send your entries. We will email you and let you know how - click to Enter Young Butcher of the Year much the entry fee is **Alternative Options for Entry Forms** Download & print off then complete and post Entry Form to Perth Writeable pdf which can be opened and typed over, saved for later, then emailed Check the Submitted tab for entries already added when ready along with any attachments if entering Categories 14 & 15. and submitted Any queries please contact Claire on 07918 762254 or email **Download Options for Entry Forms** [Download & print off](https://entries.easydb.uk/pdf/Smithfield_Awards_2020_Entry_Form_only.pdf) then complete and **3 separate Entry Forms**  post Entry Form to Perth Products Only [Writeable pdf](https://entries.easydb.uk/pdf/Smithfield_Awards_2020_Entry_Form_writeable_pdf.pdf) which can be opened and Best Meat Display typed over, saved for later, then emailed Best Young Butcher when ready along with any attachments if entering Categories 14 & 15.tics The Food Ca □ 1911-3016< www.flub Me ■ The Eatwell C Are you up f Q BOS The Q C www. Easy Site D Butchers Kits □ EasyDB Entri www. My Club M A Online Home Competinons Setup Privacy MyClub About/Contact Us Forms Smithfield Awards 2020 - Entry Form ed throughly the information and Terms & Conditions described in the PDF file linked of the home page sur Name Contact Tel Number: Claire Holly 07918 762254 mpany: O Guild of Butchers manager@qguild.co.uk **PRODUCT CATEGORY** Select a category from these options<br>  $\bullet$  Traditional Pork Sausages C Innovative Sausage C Burgers C BBQ Product C From the Dell<br>
O Bacon C C Kitchen Ready C Grame KR Product C A Hos Keek Pie C Cold Pork Pie<br>
O Gluten Fi

ons e.g. a regional sp

Competitions~

Home

Setup

Privacy

**MyClub** 

manager@qguild.co.uk (Admin) - qguild<br>
MY DETAILS **Q.** Logout L

YBOTY

Category Product Nam

**D** Added **D** Submitted

Recent entries added:

(but not completed) Entry

**Num** 

1023

**About/Contact Us** 

Young Butcher of the

## **Product Entry Form Page**

Enter all details required.

Once complete Press the **'Submit Entry'** button which will add this to your list of entries available to view on the **Home Page.**

To add more Products return to the **Home Page** and click the **'Enter Products'** tab. Repeat this process for all product entries.

Allergen information is optional when submitting, but MUST be labelled on the product when submitted

Up to 50 words, provide a product description. Use this to inform and drive up judges expe<br>Pork. Also good for explaining what a product contains if the name does not make it clear.

**REPRODUCT ALLERGEN INFORMATION** Please state any allergens that may be used as ingredients.

# mit Entry

**PRODUCT NAME** Enter a name for your product you are submitting. **PRODUCT DESCRIPTION** 

On pressing Submit Entry, the details will be saved and you will be given a Reference number and shown a Continue Buttor Press the Continue buttor This entry will be added to your list of entries, which you can access from our Home page

Once you have completed all your entries return to the Home page and click on 'Finalise Submission

For further information and more specific details including the Terms and Conditions read the Awards information leaflet

To Enter the **Meat Display and/or the Young Butcher** category**,** go to the Home page and click on the specific link, complete and **Submit Entry**.

## **Images are uploaded after Submission**

To Upload the images go back to the Home Page, view the right hand column and list of entries, click on the corresponding blue entry ID number – this will take you back into the Entry page, go to the bottom and add images one at a time. After each image has been uploaded, click 'continue' and you will be returned to the home page, just click on the blue number again, return to the entry page and upload the next image. Repeat until all your images are uploaded.

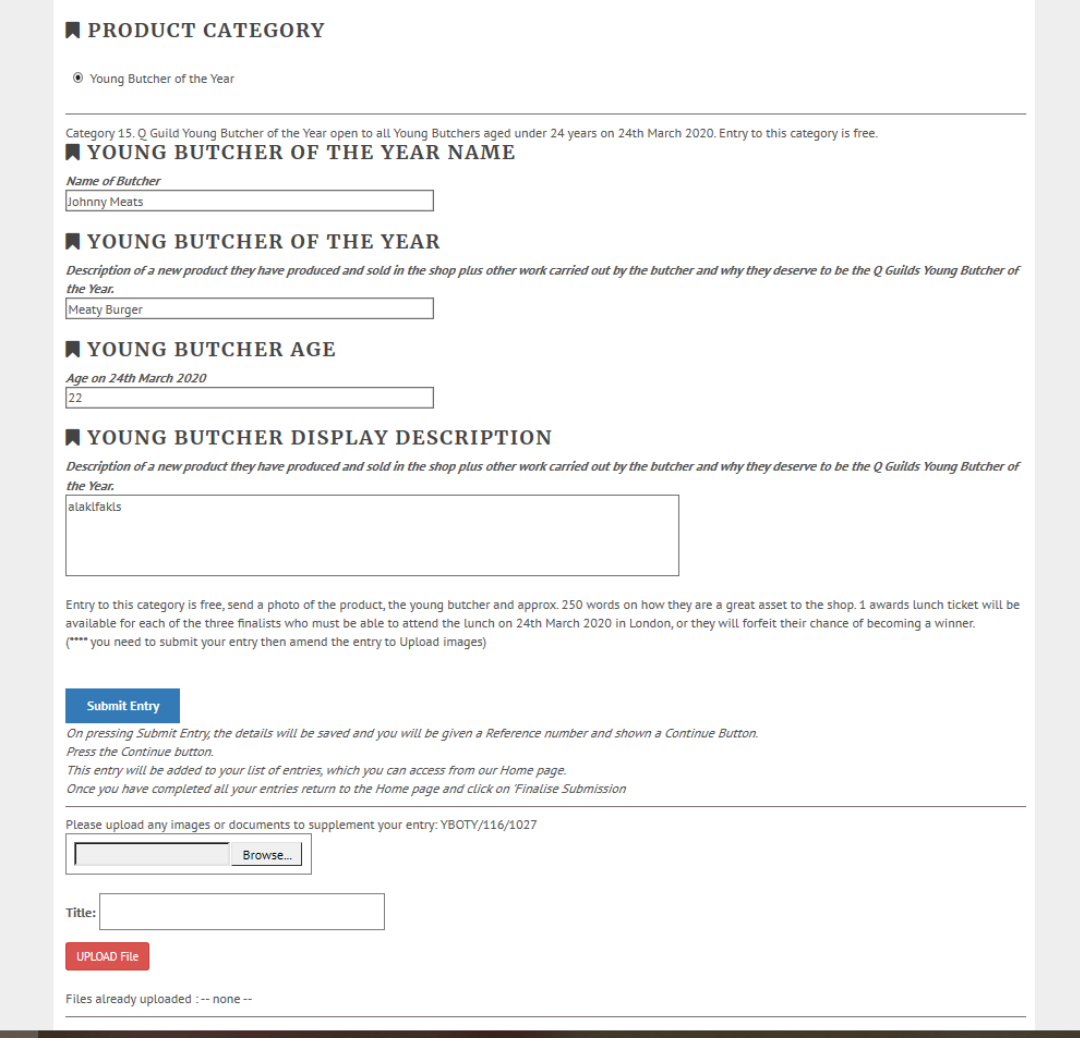

**If you lose any information, want a link to your entries or just want help, contact Claire on 07918 762254 or [email](mailto:manager@qguild.co.uk)**

**manager@qguild.co.uk**